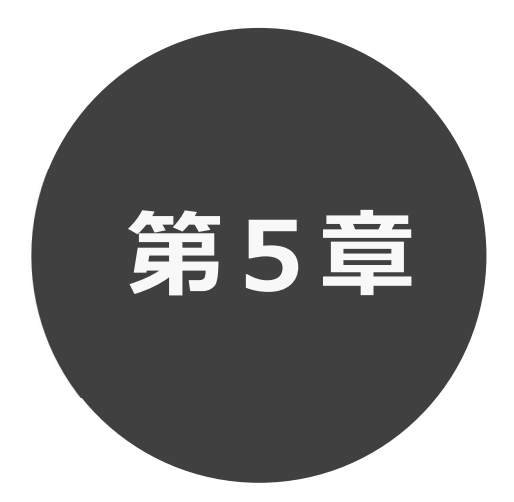

# 登録されている方の専用メニュー

第5章では利用者登録されている方の専用メニューを説明します。 利用者登録されている方のみご利用いただけます。

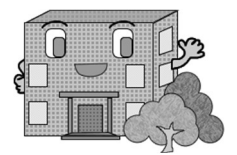

## 5 登録されている方の専用メニュー

### ログインすると、登録されている方の専用メニューを選択できるようになります。

メニューを選択すると以下の画面に移ります。

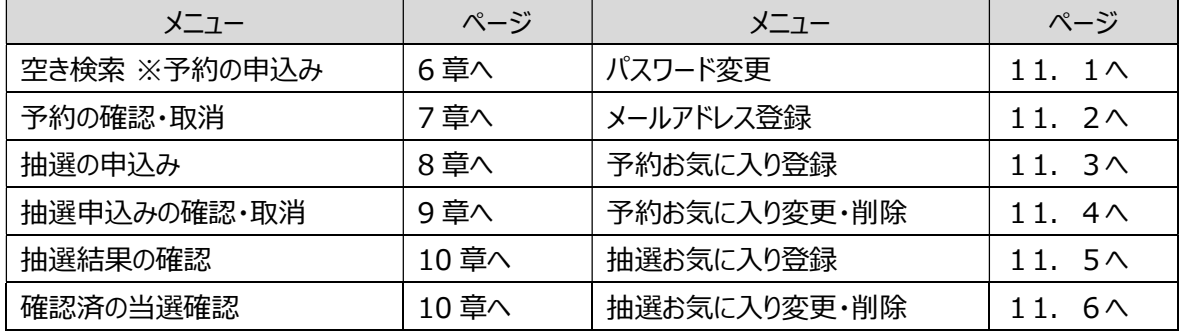

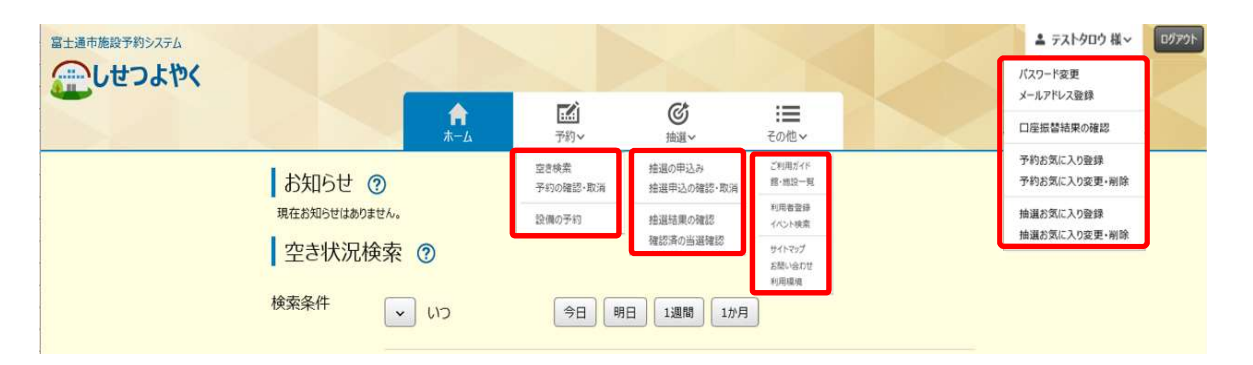

### 各メニューの説明

### 空き検索(予約の申込み)

空き状況の検索画面を表示します。

### 予約の確認・取消

受付した予約の一覧画面を表示します。

抽選申込み条件設定画面を表示します。

受付した抽選の一覧画面を表示します。

当選結果の確認と予約への振替確認を行う画面を 抽選申込み時の抽選分類などをお気に入り登録します。 表示します。

確認済の当選結果と落選結果の一覧画面を表示します。

### パスワード変更

パスワードの変更画面を表示します。

### メールアドレス登録

メールアドレスを登録します。

### 抽選の申込み 予約お気に入り登録

予約受付時の館、施設などをお気に入り登録します。

### 抽選申込みの確認・取消 しんこう しんしゃ かいしょう うちのお気に入り変更・取消

予約のお気に入り明細を変更・削除します。

### 抽選結果の確認 抽選お気に入り登録

### 抽選お気に入り変更・取消

確認済の当選確認 - インディングの - インディングの - 神選のお気に入り明細を変更・削除します。